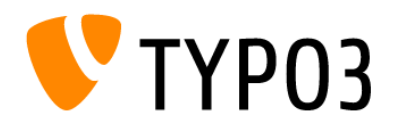

# **Einbindungsanleitung TYPO3**

# **Versionshinweis**

Bitte prüfen Sie, ob Ihnen die Rechtstexte in der **janolaw Version 3** zur Verfügung stehen. Dies ist der Fall, wenn die Texte im Jahr 2016 erstellt worden sind. Sollten Sie Zweifel haben, dann prüfen Sie nach dem Login in Ihrem persönlichen Bereich [My janolaw](https://www.janolaw.de/login.html) in der Übersicht das Datum der letzten Erstellung bzw. ob Sie den Menüpunkt als [Stammdaten ändern](https://www.janolaw.de/myjanolaw/agb-service/#menu) haben. Mit einer einmaligen Neubeantwortung des gesamten Fragenkatalogs erhalten Sie automatisch die aktuelle Version.

## **WICHTIG**

Bitte achten Sie auch darauf, welchen Service Sie erworben haben, ob es sich hierbei um die deutsche bzw. mehrsprachige Version handelt und ob darin nur das Impressum und die Datenschutzerklärung [\(Webseite\)](http://www.janolaw.de/internetrecht/firmen-webseiten/datenschutzerklaerung_impressum.html) enthalten sind bzw. auch die AGB, Widerrufsbelehrung und das Muster-Widerrufsformular [\(Internetshop\)](http://www.janolaw.de/internetrecht/internetshop/abmahnschutz-internetshop.html)

## **Version Historie der TYPO3 Extension**

- 2.0 Support von TYPO3 10 und TYPO3 11, für Updates bitte die Datenbankstruktur aktualisieren!
- 1.2. Support von TYPO3 7, TYPO3 8 und TYPO3 9
- 1.0 Support von TYPO3 7 und TYPO3 8, Multisitefunktion
- 0.1 Support von TYPO3 7

## **1. Installation**

Installieren Sie die Extension entweder über das Admintool Erweiterungen oder falls Sie composer nutzen mit

composer require typo3-ter/janolawservice oder mit

composer require janolaw/janolawservice

**Update:** Wenn Sie die vorhandene Extension von der Version 1.x auf die Version 2.x aktualisieren, dann führen Sie nach dem Update bitte eine Aktualisierung der Datenbankstruktur durch (unter Verwaltungswerkzeuge -> Wartung -> Analyse Database Structure).

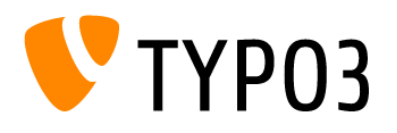

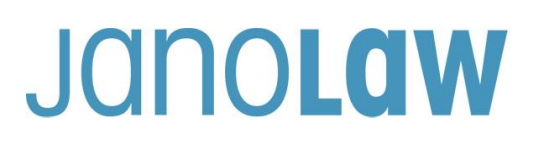

#### **2. Konfiguration**

Nach der Installation der janolaw Extension können Sie die zentralen Einstellungen vornehmen in den Verwaltungswerkzeugen unter Einstellungen -> Extension Configuration. Hier können Sie die zentralen Einstelllungen für die User ID und Shop ID vornehmen und die Cache Laufzeit anpassen.

Tragen Sie in die Maske Ihre **User-ID (Kundennummer)** und **Shop-ID** ein, die Sie von janolaw erhalten haben. Sie finden diese in Ihrem persönlichen Bereich [My janolaw](https://www.janolaw.de/login.html) bzw. in der E-Mail, die Sie nach der Erstellung der Dokumente erhalten haben. Bestätigen Sie die Angaben mit dem Speichern Button.

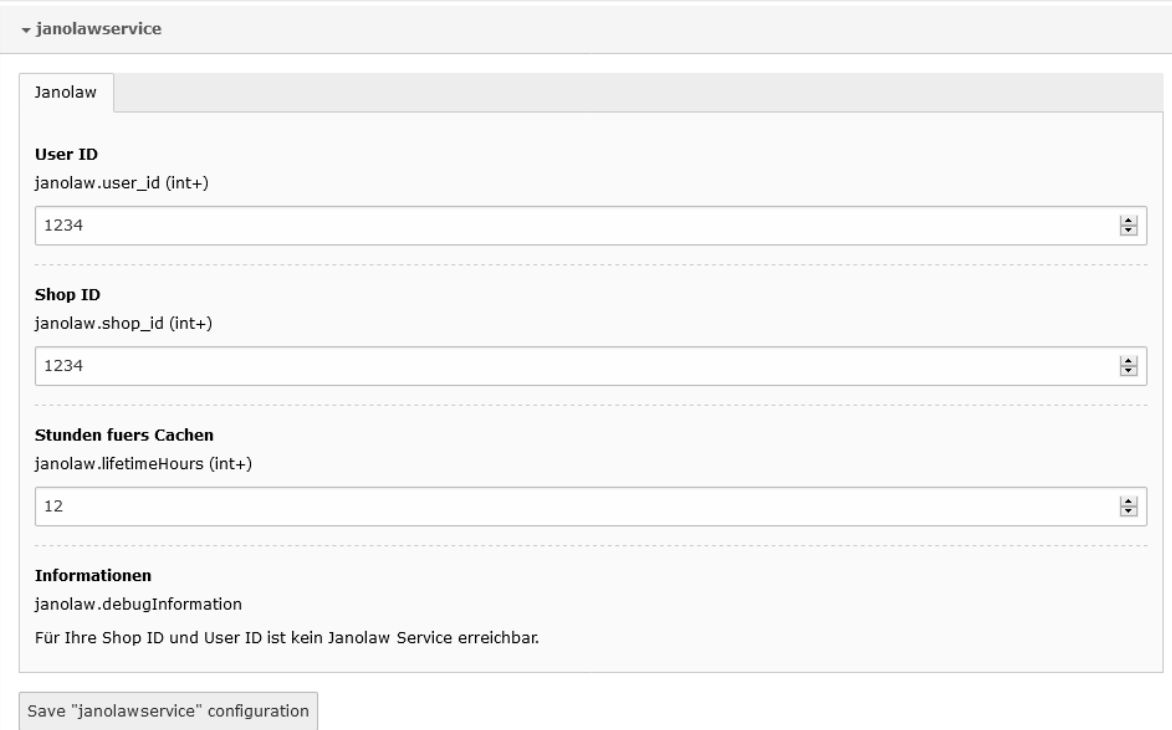

Falls Sie auf die zentrale Konfiguration keinen Zugriff haben, können Sie die User ID und Shop ID auch beim Anlegen des Inhaltes pflegen.

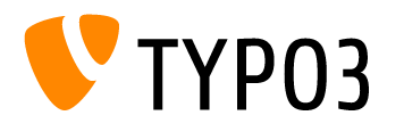

#### **3. Webseiten**

Rufen Sie den Menüpunkt *Seite* auf und ergänzen dort die bestehenden Seiten um die Rechtstexte von janolaw bzw. legen - falls nötig - neue Seiten an.

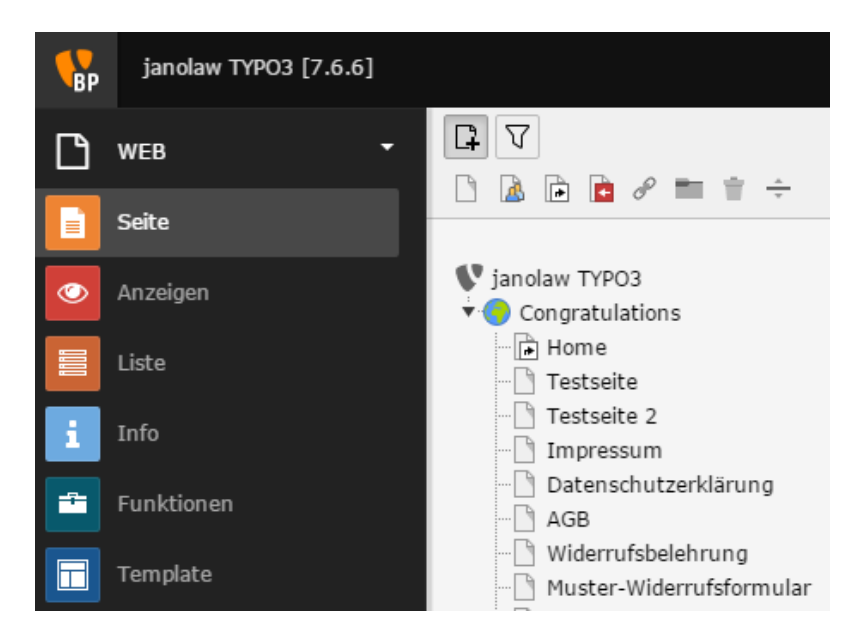

Um die Texte automatisiert in den Content der Webseiten einzubinden, rufen Sie die spezifische Seite auf und wählen in den Inhaltselementen "Plug-Ins" aus.

# Neues Inhaltselement

Wählen Sie bitte den Seiteninhaltstyp aus, den Sie erstellen wollen:

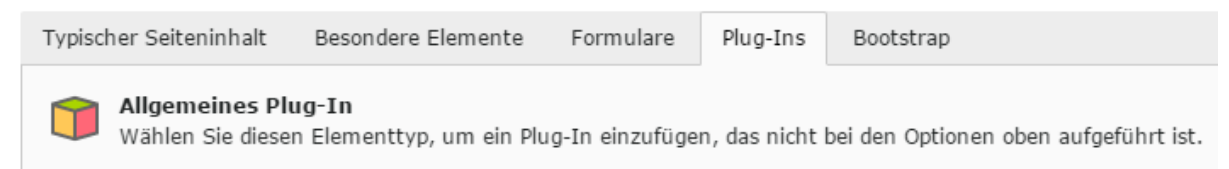

Nach dem Öffnen der Content Seite wählen Sie unter dem Schiebereiter "*Allgemein"* den Menüpunkt *"Plug-In" aus und rufen dort das janolaw Plugin auf.*

Hier können Sie nun die bzw. das spezifische Dokument von janolaw der jeweiligen Webseite zuordnen bzw. falls vorhanden auch die jeweilige Sprachversion des Dokuments zuordnen.

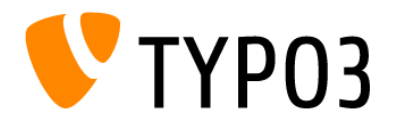

In der janolaw Version 3 (vgl. S. 1 Versionshinweis der Einbindungsanleitung) ist es möglich über die Auswahl "*PDF Link*" im Frontend der Webseiten die PDF-Version des jeweiligen Dokuments in Form eines Downloadlink unterhalb oder oberhalb der Rechtstexte bzw. nur den Link anzeigen zu lassen.

Bestätigen Sie bitte die Eingabe mit dem "Speichern Button"!

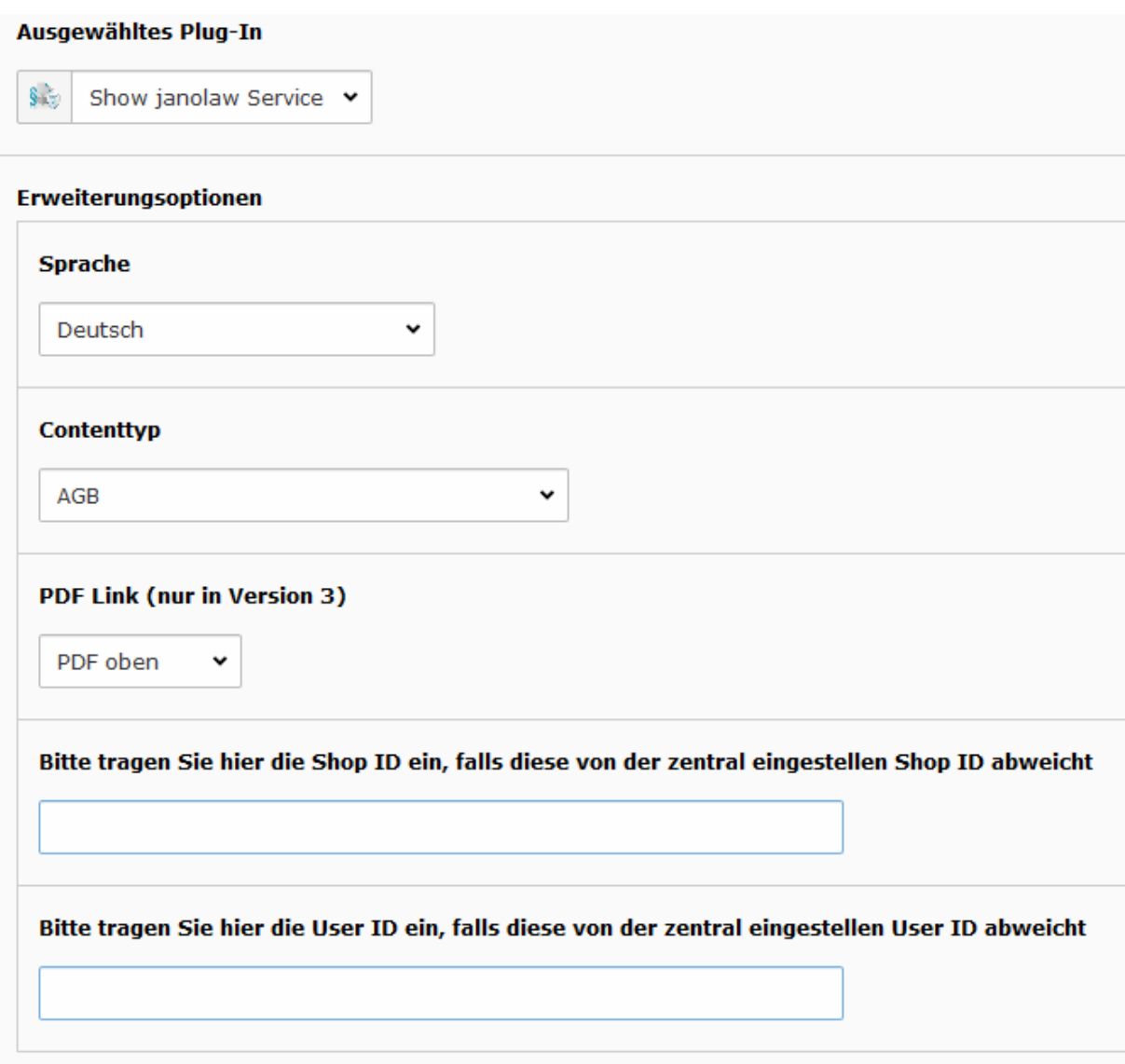

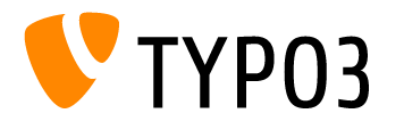

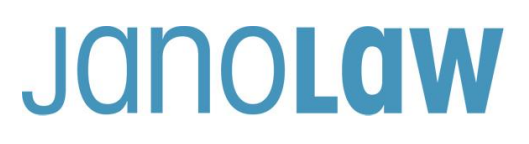

### **4. Konfiguration**

Alternativ können Sie Texte auch über TypoScript in Ihr Template integrieren. TypoScript Beispiel

```
lib.pdflink = USER
lib.pdflink {
     userFunc = TYPO3\CMS\Extbase\Core\Bootstrap->run
     extensionName = Janolawservice
     pluginName = Showjanolawservice
     vendorName = Janolaw
     settings.janolawservice.language=de
    settings.janolawservice.type=terms
     settings.janolawservice.pdflink=only_pdf_link
     settings.janolawservice.userid=123
     settings.janolawservice.shopid=123
}
```
Mögliche Werte für settings.janolowservice:

- language: en|gb|fr
- type: terms|legaldetails|revocation|datasecurity|model-withdrawal-form
- pdflink: no\_pdf|pdf\_top|pdf\_bottom|only\_pdf\_link (no\_pdf ist default)
- userid: enthält die UserID, falls dies abweicht von der Zentralen Einstellung
- shopid: enthält die UserID, falls dies abweicht von der Zentralen Einstellung

#### **5. Multisite**

Wenn Sie in einer TYPO3 Installation mehrere Seiten verwenden, die unterschiedliche Shop/UserIds bei janolaw haben, so können Sie diese über die Inhaltselemente oder über die TypoScript Konfiguration aussteuern.

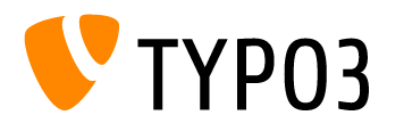

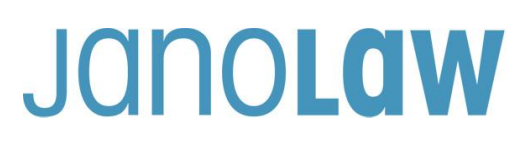

#### **WICHTIG**

Bitte nehmen Sie eventuelle Änderungen an den janolaw Dokumenten ausschließlich auf www.janolaw.de vor. Dazu müssen Sie sich in den Bereich [My janolaw](https://www.janolaw.de/login.html) einloggen und dort die Dokumente ggf. neu erstellen.

#### **PRÜFUNG**

Bitte prüfen Sie die Einbindung der Rechtstexte auf den Webseiten.

Wenn die Einbindung korrekt erfolgt ist, werden die von Ihnen erstellten Dokumente über die Schnittstelle synchronisiert, dort gespeichert und automatisch bei Änderungen auf den jeweiligen Seiten aktualisiert.

#### **Wenn Sie einen Online-Shop betreiben, dann berücksichtigen Sie bitte die folgenden Punkte!**

#### **E-Mail Auftragsbestätigung rechtssicher gestalten**

Die folgenden Dokumente müssen per E-Mail Auftragsbestätigung oder spätestens mit dem Warenversand dem Kunden zugeschickt werden.

- AGB
- Widerrufsbelehrung
- Muster-Widerrufsformular
- Datenschutzerklärung ab Mai 2018

Um eine **Abmahnung** zu **vermeiden** empfehlen wir auch den **Versand** der **Datenschutzerklärung** in der E-Mail Auftragsbestätigung aufgrund des für die Shop-Datenschutzerklärungen relevanten Art. 12 der **Datenschutzgrundverordnung** (**DSGVO**)<https://dsgvo-gesetz.de/art-12-dsgvo/> Hier wird explizit von der Übermittlung an die betroffene Person gesprochen und nicht von der allgemeinen Öffentlichkeit.

(1) Der Verantwortliche trifft geeignete Maßnahmen, um der betroffenen Person alle Informationen gemäß den Artikeln 13 und 14 und alle Mitteilungen gemäß den Artikeln 15 bis 22 und Artikel 34, die sich auf die Verarbeitung beziehen, in präziser, transparenter, verständlicher und leicht zugänglicher Form in einer klaren und einfachen Sprache zu übermitteln; dies gilt insbesondere für Informationen, die sich speziell an Kinder richten. Die Übermittlung der Informationen erfolgt schriftlich oder in anderer Form, gegebenenfalls auch elektronisch. Falls von der betroffenen Person verlangt, kann die Information mündlich erteilt werden, sofern die Identität der betroffenen Person in anderer Form nachgewiesen wurde.

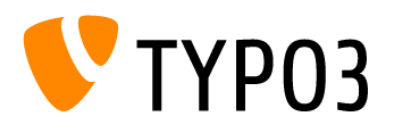

### **WICHTIG**

Bitte prüfen Sie im Rahmen eines **Testkaufs** auch, ob Sie die Dokumente in der **E-Mail Auftragsbestätigung** korrekt eingebunden haben bzw. ob die oben aufgeführten Dokumente per Schnittstelle automatisch eingebunden wurden.

- Wenn die **Funktionalität nur teilweise gegeben** ist, dann müssen Sie die restlichen Texte händisch in der E-Mail Auftragsbestätigung hinterlegen und diese bei Änderungen manuell aktualisieren.
	- Der Versand kann dann als **E-Mail Anhang** erfolgen, indem Sie die Rechtstexte jeweils als PDF Dokument umwandeln.
	- **Alternativ** können Sie den **Rechtstext** auch in die E-Mail Auftragsbestätigung unterhalb der Kaufbestätigung / Signatur **herein kopieren**. Bitte achten Sie bei dieser Variante darauf, dass Sie nicht die von der Schnittstelle automatisch eingespielten Rechtstexte überschreiben, da bei der nächsten Synchronisation die von Ihnen händisch ergänzten Texte überschrieben werden.

Ihre Rechtstexte im Word Format finden Sie nach dem Login in Ihrem persönlichen Bereich [My janolaw](https://www.janolaw.de/login.html) über den Klick auf PÜbersicht aufrufen ›

## **HINWEIS**

Eine reine Verlinkung auf die Rechtstexte in der E-Mail Auftragsbestätigung ist nicht ausreichend!

#### **Textuelle Änderungen**

Bitte nehmen Sie eventuelle Änderungen an den janolaw Dokumenten ausschließlich auf www.janolaw.de vor. Dazu müssen Sie sich in den Bereich [My janolaw](https://www.janolaw.de/login.html) einloggen und dort die Dokumente ggf. neu erstellen.

#### **Muster-Widerrufsformular**

Das Muster-Widerrufsformular muss per E-Mail oder spätestens mit dem Warenversand zugeschickt werden. Zusätzlich muss das Widerrufsformular als weiterer Menüpunkt / Link in Ihren Internetshop neben den schon bestehenden Links für AGB, Impressum, Datenschutzerklärung, Widerrufsbelehrung und dem aktiven Link zur Online Streitbeilegungsplattform (OS-Plattform) angelegt werden.

#### **Online Streitschlichtungsvorlage (OS-Plattform)**

Nach der europäischen ODR-Verordnung (Verordnung über die außergerichtliche Online-Beilegung verbraucherrechtlicher Streitigkeiten) müssen Unternehmer, die an Verbraucher verkaufen seit dem 9. Januar 2016 auf ihren Webshops einen **aktiven Link** auf die OS-Plattform [\(https://ec.europa.eu/consumers/odr/](https://ec.europa.eu/consumers/odr/) ) setzen **und ihre E-Mail Adresse angeben**.

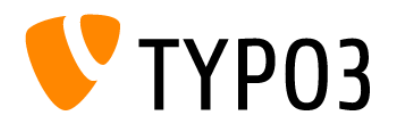

#### **WICHTIG**:

Sie sollten den Link zur Plattform weder unter das Impressum noch in die AGB einfügen, da er dort als "versteckt" gelten könnte.

Hier unser Textvorschlag:

*Die EU-Kommission stellt eine Plattform für außergerichtliche Streitschlichtung bereit. Verbrauchern gibt dies die Möglichkeit, Streitigkeiten im Zusammenhang mit ihrer Online-Bestellung zunächst außergerichtlich zu klären. Die Streitbeilegungs-Plattform finden Sie hier: <https://ec.europa.eu/consumers/odr/>*

*Unsere E-Mail für Verbraucherbeschwerden lautet: ......@......*

# **Probleme bei der Einbindung**

Bitte prüfen Sie, ob Sie folgende Fehlerquellen ausschließen können:

- Bitte achten Sie darauf, welchen Service Sie erworben haben, ob darin nur das Impressum und die Datenschutzerklärung (Webseiten) enthalten sind bzw. alle Dokumente d.h. auch AGB, Widerrufsbelehrung und Muster-Widerrufsformular (Online-Shops).
- User-ID / Kundennummer bzw. SHOP-ID / Rechtstexte-ID korrekt eingetragen (ohne Leerzeichen) und nicht vertauscht?
- PHP muss Zugriff auf andere URLs nehmen können, um dort Dateien runterladen zu können.
- In der php.ini des Servers muss allow url fopen aktiviert sein.